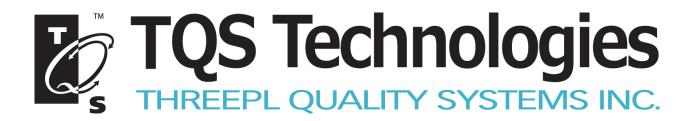

# Fusion 2

### **Company Set Up**

Rev. 1 | October 2014

## Contents

| _egal Information        |
|--------------------------|
| ntroduction              |
| Intended Users           |
| Creating a Company Trial |
| User Sign Up             |
| Support                  |

## **Legal Information**

Copyright © 2014 TQS Technologies. All rights reserved. A ThreePL Quality Systems Inc. Company.

This document is subject to change. This document and the information herein are provided for the sole use of the intended recipient(s) and for information purposes only. This document contains contents which are the confidential and proprietary information of TQS and/or its licensors. TQS may have patents, patent applications, trademarks, copyrights, or other intellectual property rights covering the subject matter hereof. Unless specifically set forth in a separate written agreement signed by TQS, the furnishing of this document does not give you any license to these patents, trademarks, copyrights, or other intellectual property. TQS, the names of its products, services, and their respective logos are registered trade or service marks of TQS, Technologies. This document may not be modified, reproduced, or transmitted in any form or by any means, electronic or mechanical, for any purpose, without TQS's prior written permission. TQS makes no warranty, express or implied, with this document or the information contained herein.

## Introduction

Fusion 2 is a functional warehouse management system designed for use by various roles in the logistics and transportation industry. The system is designed to provide portable interfaces with other logistics systems.

### **Intended Users**

This manual is intended for use by Administrators setting up their company in the Fusion 2 system.

### **Creating a Company Trial**

This is your access point to Fusion 2.

To create a company trial:

1. Click the **Company Trial** link below the Sign in button.

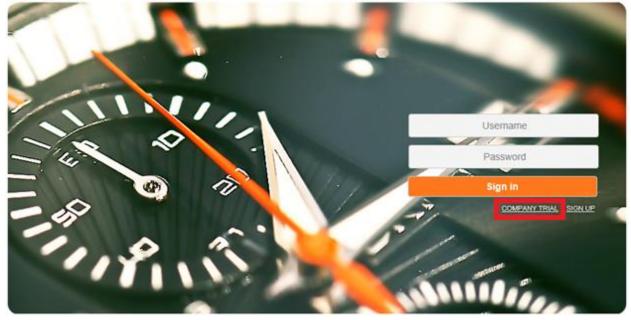

- 2. Enter Company Name, Description, and Email
  - a. Mandatory fields are marked with an orange bar
- 3. Upload a company logo
- 4. Click Save

#### **Company Trial**

| Company Name |  |      |        |
|--------------|--|------|--------|
| Description  |  |      |        |
| Email        |  |      |        |
| Company Logo |  |      |        |
|              |  |      | Browse |
|              |  | Save | Cancel |

5. Once your company has been created successfully the congratulations screen will appear and you will be redirected to the fusion wizard.

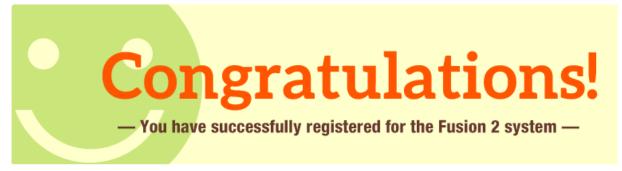

- 6. You can scroll through the wizard to see everything Fusion 2 has to offer or skip the wizard by clicking **Skip Wizard** on the right.
- 7. The Fusion 2 Dashboard will be the first screen you see when starting Fusion 2
- 8. Download the User Manual, from the link on the left, to find out more about Fusion 2

- 9. An email is sent to the email you specified when you signed up confirming registration
- 10. Your Admin User Name and Temporary password specified in the email
- 11. There is a registration code that can be given to users so that they can sign themselves up

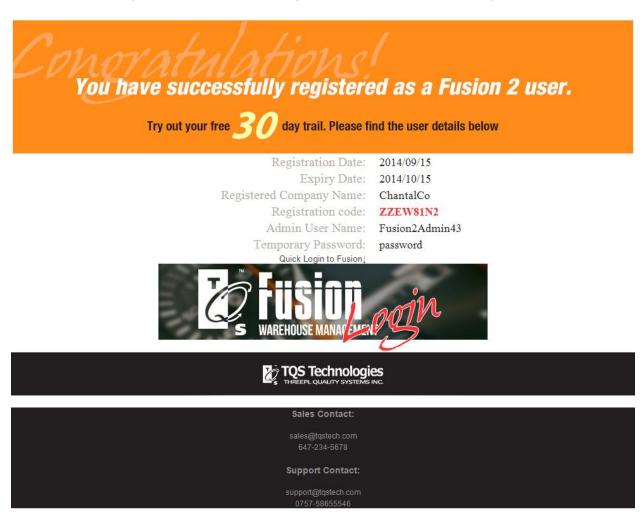

#### User Sign Up

Once a company has been created, there are two ways for users to be signed up. The Administrator can create a user from within Fusion 2 or a user can create their own log in once they have been give the company Registration Code.

#### User Sign Up

| User Name:       |                                    |         |
|------------------|------------------------------------|---------|
| Full Name:       |                                    |         |
| Email:           |                                    |         |
| Password         |                                    |         |
| Confirm Password |                                    |         |
| Register Code    |                                    |         |
|                  | Already have an Eusion ID? Sign In | Sian up |

To sign yourself up as a user:

- 1. Click Sign up on the Sign In page of Fusion 2, below the Sign in button
- 2. Enter a User Name, Full Name, Email, and Password,
- 3. Enter the Registration Code given to you by the Administrator
- 4. Mandatory fields are marked with an orange bar
- 5. Click **Sign up**
- 6. You can scroll through the wizard to see everything Fusion 2 has to offer or skip the wizard by clicking **Skip Wizard** on the right.

Users are given the default user permissions, these permissions can only be changed by the Administrator.

## Support

Please contact TQS Technologies with any concerns:

Toll Free: 1-888-556-4515

Email: info@tqstech.com

Website: <u>www.tqstech.com</u>

#### Address

2400 Winston Park Drive

Unit #3, Oakville, ON, L6H oG7 Canada